# Quesť

Quest® Nova

## **Getting Started Guide for Reporting**

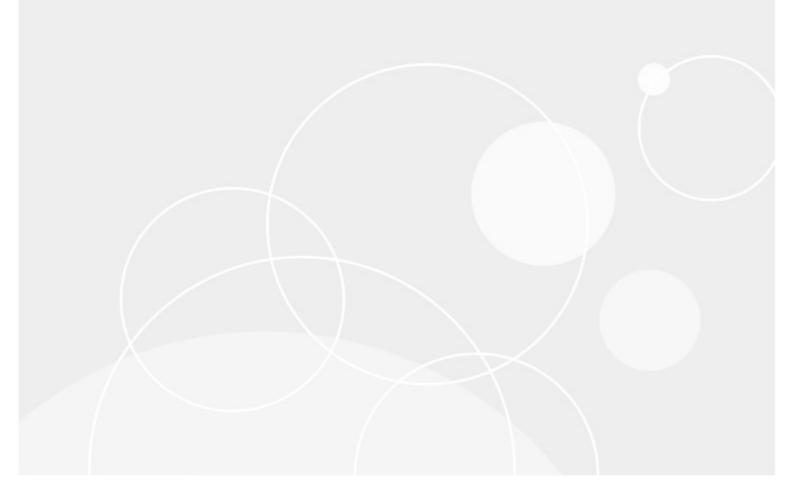

#### © 2024 Quest Software Inc. ALL RIGHTS RESERVED.

This guide contains proprietary information protected by copyright. The software described in this guide is furnished under a software license or nondisclosure agreement. This software may be used or copied only in accordance with the terms of the applicable agreement. No part of this guide may be reproduced or transmitted in any form or by any means, electronic or mechanical, including photocopying and recording for any purpose other than the purchaser's personal use without the written permission of Quest Software Inc.

The information in this document is provided in connection with Quest Software products. No license, express or implied, by estoppel or otherwise, to any intellectual property right is granted by this document or in connection with the sale of Quest Software products. EXCEPT AS SET FORTH IN THE TERMS AND CONDITIONS AS SPECIFIED IN THE LICENSE AGREEMENT FOR THIS PRODUCT, QUEST SOFTWARE ASSUMES NO LIABILITY WHATSOEVER AND DISCLAIMS ANY EXPRESS, IMPLIED OR STATUTORY WARRANTY RELATING TO ITS PRODUCTS INCLUDING, BUT NOT LIMITED TO, THE IMPLIED WARRANTY OF MERCHANTABILITY, FITNESS FOR A PARTICULAR PURPOSE, OR NON-INFRINGEMENT. IN NO EVENT SHALL QUEST SOFTWARE BE LIABLE FOR ANY DIRECT, INDIRECT, CONSEQUENTIAL, PUNITIVE, SPECIAL OR INCIDENTAL DAMAGES (INCLUDING, WITHOUT LIMITATION, DAMAGES FOR LOSS OF PROFITS, BUSINESS INTERRUPTION OR LOSS OF INFORMATION) ARISING OUT OF THE USE OR INABILITY TO USE THIS DOCUMENT, EVEN IF QUEST SOFTWARE HAS BEEN ADVISED OF THE POSSIBILITY OF SUCH DAMAGES. Quest Software makes no representations or warranties with respect to the accuracy or completeness of the contents of this document and reserves the right to make changes to specifications and product descriptions at any time without notice. Quest Software does not make any commitment to update the information contained in this document.

If you have any questions regarding your potential use of this material, contact:

Quest Software Inc. Attn: LEGAL Dept. 4 Polaris Way Aliso Viejo, CA 92656

Refer to our Web site (https://www.quest.com) for regional and international office information.

#### Patents

Quest Software is proud of our advanced technology. Patents and pending patents may apply to this product. For the most current information about applicable patents for this product, please visit our website at https://www.quest.com/legal.

#### Trademarks

Quest, Quadrotech Nova by Quest, and the Quest are trademarks and registered trademarks of Quest Software Inc. and its affiliates. For a complete list of Quest marks, visit https://www.quest.com/legal/trademark-information.aspx. All other trademarks and registered trademarks are the property of their respective owners.

#### Legend

- **CAUTION:** A caution icon indicates potential damage to hardware or loss of data if instructions are not followed.
- **IMPORTANT, NOTE, TIP, MOBILE OR VIDEO:** An information icon indicates supporting information.

Quest<sup>®</sup> Nova Updated February 2024

## Contents

| Introduction to Reporting           |    |
|-------------------------------------|----|
| Using the on-boarding wizard        | 5  |
| Microsoft permissions for Reporting | 7  |
| Dashboards                          |    |
| Interacting with the dashboard      |    |
| Editing the dashboard               |    |
| Adding widgets to the dashboard     |    |
| NOC mode                            | 17 |
| Report Center                       |    |
| Private, public and system reports  |    |
| What can I do with my report?       |    |
| Filtering                           |    |

# **Introduction to Reporting**

With Quest Nova, reporting on your Office 365 environment is simple, with over 100 built-in reports on operations such as Office 365 workloads (Exchange, Teams, OneDrive, SharePoint Online), licensing, security, mobile devices and more, as well as options to create your own reports. You can build reports that scope your entire environment, or narrow it down to select countries, departments, roles etc. There is also the ability to share your reports to others in a variety of formats, and you can schedule them so your team gets updates and insights on key Office 365 data in a time frame that you choose.

This guide is to help you get up and running with Quest Nova Reporting. This includes:

- how to set-up with the on-boarding wizard
- the importance of the dashboard
- how to use the Report Center

If you need a more in-depth guide on using Quest Nova, please click here to view the Nova technical documents. In the *Quest Nova User Guide*, you will see more information on:

- how to create your own reports, including step-by-step examples
- the Schedule and Notification Center
- how to's, including adding a logo, creating a stacked graph, combining charts, setting currency symbols and more.

To access Nova Reporting, you will need a subscription to Nova that includes support for management, and support will provision your organization during the on-boarding process.

# Using the on-boarding wizard

Before you begin using Nova Reporting, you need to connect your tenant to the platform. This is completed through the on-boarding wizard. The steps to complete this are below.

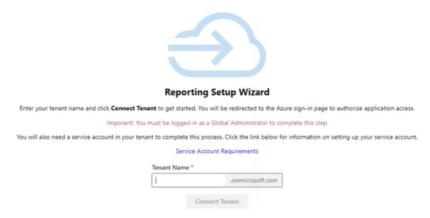

### Step 1: Connecting your tenant

Before proceeding, make sure to read the Microsoft permissions that you will need to accept in point 6 below.

- 1. Accept the invitation in your email to join the Quest Platform.
- 2. Check the 'Consent on behalf of your organization' box and click 'Accept'.
- 3. Go back to your emails, and follow the link to start using the platform.
- 4. Once you are within Nova, click 'My Organization'. This will direct you to the wizard.
- **NOTE:** The following steps (5 and 6) must be performed by a Global Administrator.
- 5. Enter your tenant name and click 'Connect tenant'.
- 6. Click 'Accept'. Nova will then begin to connect your tenant. Click 'Next'.

### Step 2: Data collection provisioning

- 1. Select a region for data collection depending on the needs of the environment. Once this has been provisioned, click 'next'.
- 2. Click 'Open Dashboard', which will navigate you to the Nova dashboard.

## Step 3: Certificate-based authentication

You may need to use certificate-based authentication to use certain Nova services. For more on this, click here.

### How do I know that my Reporting license has been provisioned?

Licensing for your Nova Reporting subscription should be provisioned instantaneously upon onboarding. To check this.

- 1. On the top left hand side, click the menu icon, and select TMS Client.
- 2. Under **My Organization**, check that the icon under Reporting has is green with a tick, as indicated below:

| Distributor   |                |                         |                             |
|---------------|----------------|-------------------------|-----------------------------|
| Reporting     | DPC            | Adoption Service Active | Availability Service Active |
| 🕂 Add Child 🥖 | Edit 🔏 Users 🗧 | Resync Tenant           |                             |

### How do I know the length of my subscription?

You can check the length of your Reporting subscription, including start and end dates, by doing the following:

- 1. On the top left hand side, click the menu icon, and select TMS Client.
- 2. Under My Organization, on the right hand side, click the Subscriptions tab.
- 3. Here, you will find a list of the current subscriptions for each Nova feature.

### Why am I being asked to approve new admin consent?

New permissions need to be granted consent to allow SharePoint functionalities to work correctly. To grant this new admin consent (using a global administrator account):

- 1. On the Nova dashboard, in the banner, click New admin consent approval required.
- 2. Login using a global administrator account.
- 3. Read and review the permissions.
- 4. Click Accept. This will take you back to the Nova dashboard.

## **Microsoft permissions for Reporting**

To be granted access to Nova Reporting, you need to accept Microsoft permissions during the onboarding process of connecting your tenant.

| Permission                       | Permission Description                                               |  |  |  |
|----------------------------------|----------------------------------------------------------------------|--|--|--|
| Azure Active Directory Graph     |                                                                      |  |  |  |
| Directory.Read.All               | Read directory data                                                  |  |  |  |
| Member.Read.Hidden               | Read all hidden memberships                                          |  |  |  |
| Policy.Read.All                  | Read your organization's policies                                    |  |  |  |
| Azure Rights Management Services |                                                                      |  |  |  |
| Content.DelegatedReader          | Read protected content on behalf of a user                           |  |  |  |
| Content.SuperUser                | Read all protected content for this tenant                           |  |  |  |
| Intune                           |                                                                      |  |  |  |
| get_data_warehouse               | Get data warehouse information from Microsoft Intune                 |  |  |  |
| get_device_compliance            | Get device state and compliance information from<br>Microsoft Intune |  |  |  |
| Microsoft Graph                  | ·                                                                    |  |  |  |
| AccessReview.Read.All            | Read all access reviews                                              |  |  |  |
| AdministrativeUnit.Read.All      | Read all administrative units                                        |  |  |  |
| AuditLog.Read.All                | Read all audit log data                                              |  |  |  |
| Calendars.Read                   | Read calendars in all mailboxes                                      |  |  |  |
| Channel Message. Read. All       | Read all channel messages                                            |  |  |  |
| Contacts.Read                    | Read contacts in all mailboxes                                       |  |  |  |
| DeviceManagementApps.Read.All    | Read Microsoft Intune apps                                           |  |  |  |

| Permission                                  | Permission Description                                           |
|---------------------------------------------|------------------------------------------------------------------|
| DeviceManagementConfiguration.Re<br>ad.All  | Read Microsoft Intune device configuration and policies          |
| DeviceManagementManagedDevices<br>.Read.All | Read Microsoft Intune devices                                    |
| DeviceManagementRBAC.Read.All               | Read Microsoft Intune RBAC settings                              |
| DeviceManagementServiceConfig.Re<br>ad.All  | Read Microsoft Intune configuration                              |
| Directory.Read.All                          | Read directory data                                              |
| EduAdministration.Read.All                  | Read Education app settings                                      |
| EduAssignments.Read.All                     | Read all class assignments with grades                           |
| EduAssignments.ReadBasic.All                | Read all class assignments without grades                        |
| EduRoster.Read.All                          | Read the organization's roster                                   |
| Files.Read.All                              | Read files in all collection sites                               |
| Group.Read.All                              | Read all groups                                                  |
| IdentityProvider.Read.All                   | Read identity providers                                          |
| IdentityRiskEvent.Read.All                  | Read all identity risk event information                         |
| IdentityRiskyUser.Read.All                  | Read all identity risky user information                         |
| IdentityUserFlow.Read.All                   | Read all identity user flows                                     |
| InformationProtectionPolicy.Read.All        | Read all published labels and label policies for an organization |
| Mail.Read                                   | Read mail in all mailboxes                                       |
| Mail.ReadBasic                              | Read basic mail in all mailboxes                                 |
| MailboxSettings.Read                        | Read all user mailbox settings                                   |
| Member.Read.Hidden                          | Read all hidden memberships                                      |

| Permission                               | Permission Description                              |
|------------------------------------------|-----------------------------------------------------|
| Notes.Read.All                           | Read all OneNote notebooks                          |
| OnlineMeetings.Read.All                  | Read online meeting details                         |
| OrgContact.Read.All                      | Read organizational contacts                        |
| People.Read.All                          | Read all users' relevant people lists               |
| Place.Read.All                           | Read all company places                             |
| Policy.Read.All                          | Read your organization's policies                   |
| PrivilegedAccess.Read.AzureAD            | Read privileged access to Microsoft Entra ID roles  |
| PrivilegedAccess.Read.AzureADGrou<br>p   | Read privileged access to Microsoft Entra ID groups |
| PrivilegedAccess.Read.AzureResourc<br>es | Read privileged access to Azure resources           |
| ProgramControl.Read.All                  | Read all programs                                   |
| Reports.Read.All                         | Read all usage reports                              |
| RoleManagement.Read.Directory            | Read all directory RBAC settings                    |
| SecurityActions.Read.All                 | Read your organization's security actions           |
| SecurityEvents.Read.All                  | Read your organization's security events            |
| ServiceHealth.Read.All                   | Read service health                                 |
| ServiceMessage.Read.All                  | Read service messages                               |
| Sites.Read.All                           | Read items in all site collections                  |
| TeamsActivity.Read.All                   | Read all users' teamwork activity feed              |
| ThreatIndicators.Read.All                | Read all threat indicators                          |
| TrustFrameworkKeySet.Read.All            | Read trust framework key sets                       |
| User.Read (Delegated)                    | Sign in and read user profile                       |

| Permission                   | Permission Description                                   |
|------------------------------|----------------------------------------------------------|
| User.Read.All                | Read all users' full profiles                            |
| Office 365 Exchange Online   | ·                                                        |
| Calendars.Read               | Read calendars in all mailboxes                          |
| Calendars.Read.All           | Read calendars in all mailboxes                          |
| Contacts.Read                | Read contacts in all mailboxes                           |
| Exchange.ManageAsApp         | Manage Exchange As Application                           |
| Mail.Read                    | Read mail in all mailboxes                               |
| MailboxSettings.Read         | Read all user mailbox settings                           |
| Place.Read.All               | Read all company places                                  |
| ReportingWebService.Read.All | ReportingWebService.Read.All                             |
| Tasks.Read                   | Read user tasks in all mailboxes                         |
| User.Read.All                | Read all users' full profiles                            |
| User.ReadBasic.All           | Read all users' basic profiles                           |
| Office Management APIs       | ·                                                        |
| ActivityFeed.Read            | Read activity data for your organization                 |
| ActivityFeed.ReadDlp         | Read DLP policy events including detected sensitive data |
| ServiceHealth.Read           | Read service health information for your organization    |
| OneNote                      | ·                                                        |
| Notes.Read.All               | View notes for all users                                 |
| Power BI Service             |                                                          |
| Tenant.Read.All              | View all content in tenant                               |

| Permission            | Permission Description                    |
|-----------------------|-------------------------------------------|
| Share Point           |                                           |
| Sites.FullControl.All | Have full control of all site collections |
| Sites.Read.All        | Read items in all site collections        |
| User.Read.All         | Read user profiles                        |

# Dashboards

Here, you will see a variety of widgets already pre-built into Nova.

Dashboards give you a high level insight into your Office 365 data. Here is an example of a dashboard that shows information about an Office 365 tenant:

| Quest Nova                                                                        |                                                                                                    |                                                                                                    | ,∕P Search                                                                                                    | 4 <sup>3</sup> @ ? © |
|-----------------------------------------------------------------------------------|----------------------------------------------------------------------------------------------------|----------------------------------------------------------------------------------------------------|----------------------------------------------------------------------------------------------------|----------------------|
| C 🗇 Dashboard                                                                     | New Dashboard<br>Last updated: Today at 3:06 PM.<br>More info                                                                                                    |                                                                                                    |                                                                                                    | NOC Mode Edit        |
| ₩ Report Center<br>General Reports                                                | test                                                                                                    | Send an alert<br>Create a custom alert for your co-workers                                                                                 | Active Users by Workload<br>Number of users that are active/inactive for each workload<br>for the last 30 days |                      |
| ない Exchange Reports<br>がた Groups Reports<br>シ Productivity                        | 6-                                                                                                    | Add a subject here                                                                                                    | Exchange 5<br>OneDrive 7                                                                                       |                      |
| <ul> <li>✓ Licensing</li> <li>✓ Usage &amp; Adoption</li> <li>✓ Manage</li> </ul> | 4                                                                                                    | Alert message Send Alert                                                                                                    | SharePoint         7           Skype for 8         2           Yammer         5                                |                      |
| <ul> <li>Manage administration</li> <li>Security Reports</li> </ul>               | 0 N/A COUNTRYK818178631743                                                                                                    |                                                                                                    | Teams                                                                                                    |                      |
| ∽ Service Health                                                                  | Mail traffic Overview<br>Mail traffic for the last 3D days<br>140<br>105<br>70<br>35<br>6<br>6<br>70<br>15<br>70<br>10<br>10<br>10<br>10<br>10<br>10<br>10<br>10<br>10<br>1 | Service Status<br>Incidents and Maintenance for Office 365 services<br>Open Incidents<br>7<br>Woodming Maintenance<br>0<br>Coast Incidents |                                                                                                    |                      |

The latest data is collected every day from the Microsoft APIs, however the data provided by Microsoft can be delayed by 24 to 48 hours.

See dashboards in action in this video by clicking here.

**NOTE:** The initial look of your dashboard will depend on your role within Nova. For more on roles, read the *Quest Nova User Guide*.

## Interacting with the dashboard

Many of the charts allow you to hover on segments and drill down to get more detail. For example, for the **Top Mail Recipients** widget, selecting a bar and clicking **View Data** will give you additional data on the widget, including department, and messages received in the past 7 and 30 days.

For a pie chart, hovering over a section will give you specific data also. For example, the **Inactive Mailboxes** widget will show the number and percentage of active and inactive mailboxes, as seen below.

#### Inactive Mailboxes

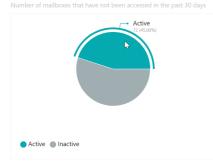

## **Editing the dashboard**

Dashboards can be edited and customized to meet your needs. You can change the title of the dashboard, move widgets around, remove widgets that are not needed, and add new widgets by clicking on them.

#### Change the title of the Dashboard

You can change the title of the dashboard so it reflects the data within it. To do this:

- 1. From the dashboard, click **Edit** in the top right hand corner.
- 2. Click on the title box and input the your desired title.
- 3. Once done, click Save.

#### Configuring, cloning and/or removing widgets

Depending on the widget on the dashboard, you have options to:

• Configure the widget: this is where you can change widgets that you created or cloned.

**NOTE:** You can not configure any pre-built widget without cloning them first.

- Clone the widget: you can clone some widgets, and then configure that cloned widget to suit your needs.
- **i** NOTE: Not all dashboard widgets can be cloned. These include widgets for Delegation and Policy Control (DPC), as well as the Inactive Mailboxes and Active Users by Workload widgets. However, most pre-configured widgets and well as all configurable widgets and cards can be cloned.
- **Remove the widget:** Any widget can be removed from the dashboard.

To configure, clone or remove a widget:

- 1. On the dashboard, click Edit on the top right hand of the screen.
- 2. Click the **Spanner** icon on any widget, and choose your desired option.

3. Click Save.

### **Move and Resize Widgets**

You can move and resize widgets across your dashboard.

To move a widget:

- 1. On the dashboard, click **Edit** on the top right hand corner.
- 2. Click and hold the widget you would like to move, and drag to the location you would like it to be.
- 3. Click Save.

To resize a widget:

- 1. On the dashboard, click **Edit** on the top right hand corner.
- 2. Click and hold the arrow on the bottom right of the widget. You can resize it to your standards; the red preview box will show you how large the widget will be once its resized.
- 3. Click Save.

## Adding widgets to the dashboard

There are several pre-existing widgets that you can add to your dashboard straight away. These depend on your role, below are five examples dashboard widgets that can be used by users with a 'Radar Classic' role.

- Active Users by Workload: A stacked bar chart showing the number of active and inactive users using each workload in the past 30 days.
- Inactive Mailboxes: A pie chart showing the number of mailboxes that have and have not been accessed in the past 30 days.
- Largest Mailboxes: This bar chart shows the users with the largest mailboxes by GB.
- **Top OneDrive Users:** A bar chart showing the top five users who have viewed or edited OneDrive files the most in the past 30 days.
- **Top SharePoint Users**: A bar chart showing the top five users who have viewed or edited SharePoint files the most in the past 30 days.

To add widgets to the dashboard:

- 1. From the dashboard, click Edit, the Add Widgets.
- 2. Click on the widget you would like to add to the dashboard.
- 3. Click Save.

## **Creating a Custom Chart Widget**

Adding a custom chart widget to your dashboard follows similar steps as creating a chart or pivot graph section in a report, which will be covered in the *Quest Nova User Guide*. This wdiget will appear on your dashboard, which you can customize to your needs. To do that:

- 1. On the dashboard, click **Edit** in the top right hand of the screen.
- 2. Click Add widgets, then Configurable Chart Widget.
- 3. Enter a Widget title and a Widget sub-title if appropriate.
- 4. Optionally, you can link your widget out to a report within the Report Center. To do this:
  - a. open the report you would like to link to from within the Report Center.
  - b. Copy the browser URL address, omitting the domain name and entering the path name only, as highlighted in bold: https://nova.quadro.tech/report-center/report/8334b9ed-1b66-9660-b955-00754df30f87
- 5. Select a data source from the drop down list.
- 6. Optionally, select an organization and organization group, if applicable to your environment. These help to narrow down the scope of your reports.
- 7. Select a chart type. You can read more about chart types in the Quest Nova User Guide.
- **NOTE:** Only charts and pivots can be created for use in the dashboard. To create a report using any type of data presentation, use the Report Center.
- 8. Once you have selected your chart, choose an **Operator.** Operators are:
  - a. **Average:** This is calculated by dividing the total of all of the values by the number of values.
  - b. Count: The quantity of values in a data set.
  - c. Sum: The result of adding together the values in a data set.
  - d. Min: The smallest value.
  - e. Max: The largest value.
- 9. Select an **Applied to** data field. This is your Y axis. You can use the search boxes to find the exact data field you need, or filter by data type or data source.
- 10. Choose a **Series name** data field. This is your X axis. You can search for this the same way as the step above.
- 11. Optionally, choose a **category.** You can search for this the same way as step 8.
- 12. Add a **filter group**, if desired. Filtering allows you to narrow down the scope of your report. For example, you may only want to view users within a certain department or geographical location.

- 13. You can **sort** your data, if needed. Similar to step 8, you can search for a data field you would like to sort by ascending or descending order.
- 14. Set an **offset**. This is the starting record of your widget.
- 15. Set a limit. This is the maximum number of records returned within your widget.
- **NOTE:** When downloading a section, this limit is ignored.
- 15. Select or deselect **Overflow**. This gathers data outside of your limit into one section of a chart.
- 16. Choose your **drill down** fields.
- 17. Click OK, and your widget should appear in the dashboard. Click **Save** in the top right hand corner to finish the section.

## Adding a Card to the Dashboard

If you would like to see a card presented on your dashboard, follow these steps:

- 1. From the dashboard, click **Edit** in the top right hand of your screen.
- 2. Click Add Widgets and select Card Widget.
- 3. Name your widget, and give it a sub-title if necessary.
- 4. Create your card as you would with the steps as described in *Creating a Custom Chart Widget*, and click OK.

Your card should now appear within the dashboard. If you have set analytics on your card, your card should display the color or the icon affiliated with the analytic you inserted.

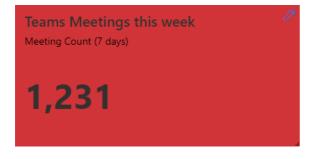

**NOTE:** You are able to move your card in the dashboard to a place of your convenience. Also, you are able to resize the widget to your standards. For more on Nova dashboards, click here.

## NOC mode

Network Operation Center mode (or NOC mode) clears the screen of all Nova user interface elements, leaving the chosen dashboard. The interface goes from this:

| New Dashboard<br>Last updated: Today at 3:12 PM.<br>More info |                                                                                                    |                                                                                                    | Č) Exit NOC |
|---------------------------------------------------------------|----------------------------------------------------------------------------------------------------|----------------------------------------------------------------------------------------------------|-------------|
| test                                                          | Send an alert Create a custom alert for your co-workers Add a subject here Alert message Send Alert | Active Users by Workload<br>Bundles of users that are active/inactive for each workload for the last<br>contained.<br>Support of the second second s |             |
| Mail Traffic Overview<br>Mail traffic for the last 30 days    | Service Status<br>Incidents and Maintenance for Office 365 services                                 |                                                                                                    |             |
|                                                               | Creat Incidents<br>7<br>2<br>0<br>0<br>Conset Incidents<br>Conset Incidents<br>136                  |                                                                                                    |             |
| 0.000000000000000000000000000000000000                        |                                                                                                    |                                                                                                    |             |

#### To this:

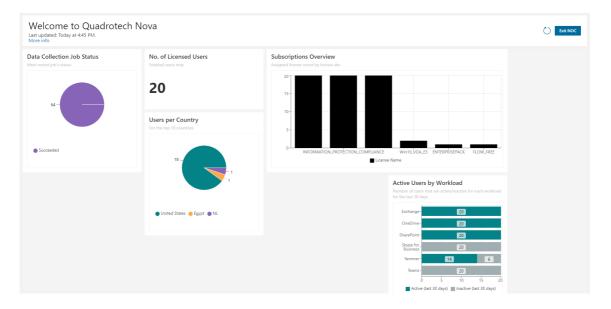

It is an overview for call center, network operations, or help desk employees. To enter NOC Mode, from the Dashboard, click **NOC Mode** on the top right hand corner. To exit, click **Exit NOC.** 

# **Report Center**

The Nova Report Center is your home for reports.

It is important to differentiate what is meant between a **section** of a report and the **report** itself.

- A **Section** of a report are the individual charts, graphs and tables themselves. You can have one or multiple sections in a report.
- A **Report** is where individual data sections can be created, modified and stored.

You can interact with reports and sections in their own unique ways. Click here to find out more.

More on the Report Center can be found in the *Quest Nova User Guide*.

## Private, public and system reports

There are different types of reports that are immediately available to you in the Report Center, each with their own different actions.

### System reports

System reports are pre-built reports that are available with your subscription straight away. With a variety of system reports at your fingertips, information on Microsoft workloads, user details, licensing, security and more are all ready for you to view. If you are brand new to Nova reporting, we have highlighted some system reports that you may find helpful.

| Report Name              | Report<br>Description | Data Chart<br>Type     | Report Section                        | Section Description                                                                      |
|--------------------------|-----------------------|------------------------|---------------------------------------|------------------------------------------------------------------------------------------|
|                          |                       | Combined<br>Line Graph | OneDrive Usage<br>Summary             | Files edited and viewed, files<br>shared internally and<br>externally and files synced.  |
| OneDrive<br>Usage Charts |                       | Line Graph             | Files Viewed<br>per Day               | Amount of OneDrive files viewed within a 30 day period                                   |
|                          |                       | Line Graph             | Files Shared<br>Internally per<br>Day | Amount of OneDrive files<br>shared within your<br>organization over the past<br>30 days. |

| Report Name                                          | Report<br>Description            | Data Chart<br>Type          | Report Section                                                                                                    | Section Description                                                                                                    |
|------------------------------------------------------|----------------------------------|-----------------------------|----------------------------------------------------------------------------------------------------|----------------------------------------------------------------------------------------------------|
|                                                      |                                  | Line Graph                  | Files Shared<br>Externally per<br>Day                                                                                                  | Amount of OneDrive files<br>shared outside of your<br>organization per day over the<br>past 30 days.                                                                                                    |
|                                                      |                                  | Line Graph                  | Files Synced per<br>Day                                                                                                    | Amount of OneDrive files<br>synced to OneDrive within<br>the past 30 days.                                                                                                    |
|                                                      | An overview of<br>the details of | Table                       | User Details                                                                                                    | Core user details, including<br>display name, email, job title<br>and department.                                                                                                    |
|                                                      |                                  | Pie Chart                   | Users by<br>Country                                                                                                    | Amount of users in each<br>country of your<br>organization.                                                                                                    |
| User Details<br>users within<br>your<br>environment. | users within<br>your             | Timeline                    | Most Recent<br>Password<br>Changes                                                                                                    | Most recent password changes within your organization.                                                                                                    |
|                                                      | Table                            | List of Disabled<br>Users   | List of disabled users but still<br>are users within your<br>organization. Fields include<br>name, email, job title and<br>department. |                                                                                                    |
|                                                      |                                  | Pie Chart                   | Tenant License<br>Distribution                                                                                                    | Licenses distributed within your organization, by license name.                                                                                                    |
| License<br>Overview<br>Overview<br>at tenant level.  | your licenses                    | Table                       | Licenses<br>Purchases or<br>Available                                                                                                  | Licenses that have been<br>purchased and/or are<br>available within your tenant.<br>Data fields include licenses<br>assigned, licenses<br>unassigned, percentage of<br>licenses that have been<br>assigned and percentage of<br>licenses that are idle. |
|                                                      | Table                            | Licenses<br>Applied by User | Main license applied to each user.                                                                                                    |                                                                                                    |

| Report Name                   | Report<br>Description                                               | Data Chart<br>Type        | Report Section                                                                 | Section Description                                                                |
|-------------------------------|---------------------------------------------------------------------|---------------------------|--------------------------------------------------------------------------------|------------------------------------------------------------------------------------|
|                               |                                                                     | Table                     | License<br>Assignment<br>Dates                                                 | Licenses applied to a user,<br>and when that license was<br>used most recently.    |
|                               |                                                                     | Pie Chart                 | Has Exchange<br>License                                                        | How many users have and do<br>not have an Exchange<br>licensed assigned to them.   |
|                               |                                                                     | Pie Chart                 | Has Teams<br>License                                                           | How many users have and do<br>not have an Teams licensed<br>assigned to them.      |
|                               |                                                                     | Pie Chart                 | Has SharePoint<br>License                                                      | How many users have and do<br>not have an SharePoint<br>licensed assigned to them. |
|                               |                                                                     | Pie Chart                 | Has Skype<br>License                                                           | How many users have and do<br>not have an Skype licensed<br>assigned to them.      |
|                               |                                                                     | Pie Chart                 | Has OneDrive<br>License                                                        | How many users have and do<br>not have an OneDrive<br>licensed assigned to them.   |
|                               | Pie Chart                                                           | Has Yammer<br>License     | How many users have and do<br>not have an Yammer licensed<br>assigned to them. |                                                                                    |
|                               | An overview of<br>Mail Traffic mailing activity<br>at tenant level. | Line Graph                | Inbound Good<br>Mail (Last 30<br>Days)                                         | Number of safe mail received<br>in the environment within<br>the past 30 days.     |
| Mail Traffic mailing activity |                                                                     | Line Graph                | Outbound Good<br>Mail (Last 30<br>Days)                                        | Number of safe mail sent<br>from the environment within<br>the past 30 days.       |
|                               |                                                                     | Line Graph                | Inbound Spam<br>(Last 30 Days)                                                 | Number of spam mail<br>received in the environment<br>in the past 30 days.         |
|                               | Line Graph                                                          | Outbound<br>Malware (Last | Number of spam mail being sent from the environment in                         |                                                                                    |

| Report Name | Report<br>Description                                                      | Data Chart<br>Type    | Report Section                                             | Section Description                                                                                                    |
|-------------|----------------------------------------------------------------------------|-----------------------|------------------------------------------------------------|----------------------------------------------------------------------------------------------------|
|             |                                                                            |                       | 30 Days)                                                   | the past 30 days.                                                                                                    |
|             |                                                                            | Table                 | Mail Traffic<br>Statistics (30<br>Days)                    | An overview of mail traffic<br>within the environment<br>within the past 30 days. Data<br>fields include Inbound and<br>Outbound Good and Spam<br>mail, as well as Outbound<br>Spam Envelope and IP Block. |
|             |                                                                            | Table                 | Spam and<br>Malware Traffic<br>(30 days)                   | Number of spam and malware<br>mail being sent and received<br>within the environment<br>within the past 30 days.                                                                                           |
|             |                                                                            | Heat Map              | Messages sent<br>this month                                | Amount of messages sent by department in the past 30 days.                                                                                                    |
| Teams Usage | An overview of<br>Microsoft<br>Teams usage<br>by users at<br>tenant level. | Stacked<br>Line Graph | 30 day call, chat<br>and meeting<br>count                  | Amount of calls, chats and<br>meetings held within Teams<br>in a 30 day period across the<br>environment.                                                                                                  |
|             |                                                                            | Column                | Teams Chats by<br>Department<br>(This Month)               | Amount of Teams chat<br>messages being sent across<br>the environment by<br>department in the past 30<br>days.                                                                                             |
|             |                                                                            | Column                | Teams Meetings<br>History by<br>Department<br>(This Month) | Amount of Teams meetings<br>being held across the<br>environment by department<br>in the past 30 days. This chart<br>is sorted by department.                                                              |
|             |                                                                            | Stacked<br>Column     | Teams Meetings<br>History by<br>Department<br>(This Month) | Amount of Teams meetings<br>being held across the<br>environment by department<br>in the past 30 days. This chart<br>is sorted by date.                                                                    |

| Report Name                               | Report<br>Description                                                                       | Data Chart<br>Type | Report Section                                      | Section Description                                                                                                    |
|-------------------------------------------|---------------------------------------------------------------------------------------------|--------------------|-----------------------------------------------------|----------------------------------------------------------------------------------------------------|
|                                           |                                                                                             | Stacked<br>Column  | Teams Chats by<br>Department<br>(This Month)        | Amount of Teams chats being<br>sent across the environment<br>by department in the past 30<br>days. This chart is sorted by<br>date.               |
| Irregular Sign-<br>Ins                    | Details on<br>unknown sign-<br>ins at tenant<br>level.                                      | Table              | List of Irregular<br>Sign-Ins                       | Details on failed sign-ins,<br>including Failure Reason,<br>Sign-In Date and Time and<br>Error Code.                                               |
|                                           |                                                                                             | Pie Chart          | Location of<br>Irregular Sign-<br>Ins (Last 7 Days) | Irregular sign-ins by country<br>in the past 7 days. Interactive<br>wedges include information<br>on Failure Reasons and Sign In<br>Time and Date. |
|                                           |                                                                                             | Table              | Irregular Sign-In<br>Details Count<br>(Last 7 Days) | Details on the amount of<br>errors that each Error Failure<br>has had in the past 7 days.                                                          |
| Mobile Device<br>Type and<br>Distribution | Details on<br>users' mobile<br>device types<br>and operating<br>systems at<br>tenant level. | Pie Chart          | Devices by<br>Client Type                           | Amount of users associated with each client type.                                                                                                  |
|                                           |                                                                                             | Stacked<br>Column  | Devices by OS<br>with<br>Department                 | Amount of users associated<br>with each mobile Operating<br>System, sub-grouped by<br>department.                                                  |
|                                           |                                                                                             | Pie Chart          | Active Device<br>OS Distribution                    | Amount of users associated<br>with each mobile Operating<br>System.                                                                                |
|                                           |                                                                                             | Table              | Apple Devices                                       | A list of users who have an<br>Apple device. Data fields<br>include assigned country,<br>access state and device<br>model.                         |
|                                           |                                                                                             | Table              | Android Devices                                     | A list of users who have an<br>Android device. Data fields<br>include assigned country,                                                            |

| Report Name                                             | Report<br>Description                                                               | Data Chart<br>Type | Report Section                                             | Section Description                                                                                                    |
|---------------------------------------------------------|-------------------------------------------------------------------------------------|--------------------|------------------------------------------------------------|----------------------------------------------------------------------------------------------------|
|                                                         |                                                                                     |                    |                                                            | access state and device model.                                                                                              |
|                                                         |                                                                                     | Table              | Windows<br>Devices                                         | A list of users who have a<br>Windows device. Data fields<br>include assigned country,<br>access state and device<br>model. |
|                                                         |                                                                                     | Heatmap            | Device by Type<br>and Country                              | A chart of how many device<br>manufacturers are associated<br>with users by country.                                        |
| Administrative<br>Roles and<br>Global<br>Administrators | Details on<br>users' roles<br>and role<br>distribution<br>within an<br>environment. | Table              | Administrative roles                                       | A list of users' who have been<br>granted administrative roles<br>within an organization.                                   |
|                                                         |                                                                                     | Table              | Global<br>Administrators                                   | A list of users' who have been<br>granted a global administrator<br>role within an organization.                            |
|                                                         |                                                                                     | Table              | Defined Roles                                              | A list of users' who have a specific role assigned to them.                                                                 |
|                                                         |                                                                                     | Pie Chart          | Role<br>Distribution                                       | The number of users in specific roles.                                                                                      |
|                                                         |                                                                                     | Table              | Users with<br>Administrative<br>Role (Extended<br>Details) | Details on a user's role,<br>including role name, type and<br>description.                                                  |
|                                                         |                                                                                     | Timeline           | Changes in<br>Roles                                        | Names and details of users'<br>that have had their roles<br>changed.                                                        |

System reports can be downloaded as a CSV format, but can not be edited, scheduled or deleted from the Report Center. If you would like to edit or schedule a report, you can do so by cloning it, which you can do by clicking on the ellipses or by opening the report and clicking on 'Edit', which will prompt you to clone the report. To find out more on what you can do with a report, click here.

### **Public reports**

Public reports can be seen, edited, printed, scheduled and/or downloaded by your organization.

## **Private reports**

Private reports can only be seen by you, and are hidden from the other users of your organization. You can take the same actions as public reports.

## What can I do with my report?

There are a variety of actions you can take with your reports to suit your needs.

**NOTE:** The following actions can be taken on Public and Private reports. System reports can not be edited or scheduled without being cloned.

## **From the Report Center**

There are multiple actions you can take from within the Report Center. The following are actions by clicking on the ellipses on each report:

- **Clone:** This is a duplication of the Report. This is helpful if you need to make small but important tweaks to a report.
- **Download JSON:** You can download a report into a JSON file, which can then be imported into the Report Center. This is helpful if you need to send a private report to another user within the organization.
- Schedule: You can schedule a report to be sent out to one or multiple users, within a time frame that you create yourself, in either a CSV or PDF format. To find out more about scheduling a report, check out the *Quest Nova User Guide*.
- **Delete**: You can remove a report from the Report Center.

You can also:

- **Import report JSON:** As mentioned above, this is where you can import report definitions (JSON files) into the Report Center. You can find many report definitions to import and experiment with by clicking here.
- **Create report:** If you can not find a report to suit a particular need, you can create a report from scratch and build from the ground up. To find out more about creating your own reports, go to the *Quadrotech Nova User Guide*.

## Within a Report

There are separate actions you can take with reports by clicking on one. Those are:

- **Pin:** You can pin reports to the navigation bar to make them easily accessible, helpful for reports that you frequently view. Once pinned, they will appear as a **Favorite Report** in the navigation bar.
- **Download PDF:** Downloading reports to a PDF format makes report data easily sharable. Chart and table data are shown in full, with titles and descriptions as well as date of PDF generation.
- Print: Similar to downloading a PDF, you can print out your report featuring all data and details.
- Edit: Editing a report allows you to edit the data and details of a report and its' sections. You can:
  - $\circ$  Change the **title** and **description** of a report.
  - $\circ$  Create a section/sections of a report.
  - $\circ$  **Rearrange** sections by clicking and dragging sections of a report to sort them to your needs.
  - Filter the report to narrow all sections of the report to only certain organizations or organization groups, or by department, city, country, business unit etc. Find out more about filtering here.
  - $\circ$  The Share with Org slider allows the report to be either public (on) or private (off).
  - $\circ$  Save the report.
  - $\circ$   $\ensuremath{\text{Viewing}}$  the report takes you out of editing mode.
- Schedule a report to send to one or multiple users at a time of your convenience. Go to the *Quadrotech Nova User Guide* for more.
- Filter by org/org group temporarily in view mode
- Combine sections allows you to combine multiple chart sections into one.
- **NOTE:** To combine charts, they need to be the same type i.e. only column charts can be combined with column charts.

### Within a Section

Sections have their own options. These are:

- Change the **title** and **description** of a section.
- Change the **section type** of a report section to a different data presentation type.
- Change the **section width** of a section to one third, half, two thirds or full width of a report.
- Clone a section of a report to make small changes to it.
- Delete a section of a report.
- Edit a section of a report by:
  - $\circ$  **Pinning** a section on the left hand navigation bar for quick access to your most used reports.

- Filter a specific section of a report by organization/organization group.
- Printing a section: Similar to printing a report, you can print an individual section.
- **Downloading to CSV:** A section can be downloaded to a CSV (Excel) document.

## Filtering

There are several ways in which you can filter a report or a report section. This helps to narrow the data of a report to a certain organization, or only show data for a particular department, business unit, city, country etc.

## Filtering by Organization/Organization Group

You can filter the report to narrow all sections of the report, or specific sections of a report, to present data from certain organizations or organization groups. To do this on either a report or a section of a report:

- 1. Find the report and/or report section to apply the filters on.
- **i** NOTE: You can apply filters to any report, but you cannot save the application of filters on system reports. To save a filter on a system report, you must clone it first.
- 2. Click on Filter, then click either Organization or Organization Group.
- 3. Select the Organization(s) or Organization Group(s) to apply to the report/report section.
- 4. If applicable, click Save, then close the report/report section.

### **Global Filters**

You can also apply one or many filters (such as by department, country, business unit, etc.) to a report through **Global Filters.** You can apply global filters by either a **Filter** or a **Filter Group.** 

- Applying a Filter includes only one data set to filter a report, such as a location, name, department, business unit, time created etc.
- A **Filter Group** is two or more filters being applied, either together or individually. An example of this is below.

To apply a global filter to a private or public report:

- 1. Go to the report you would like to apply global filters to.
- 2. Click Edit.
- 3. Click Filter, then Show Global Filters.
- 4. Click Add filter, and give the filter a name.

- 5. Click **Add condition**, and select what you would like to filter the report by. Fields differ by data source.
- 6. Select the **Operator** of the filter.
- 7. If applicable, then enter the filter value. This could be a numerical value, date or time span depending on the chosen operator.
- 8. Click **Save**, then **View**. The filter should then appear in the report, and the application of the filter will be presented as seen below:

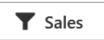

To apply a global filter group to a report:

- 1. Go to the report you would like to apply global filters to.
- 2. Click Edit.
- 3. Click Filter, then Show Global Filters.
- 4. Click Add filter group, and give the filter group a name.
- 5. Click the plus icon, and create a filter as you would in the creating a filter steps above.
- 6. Add up to 10 filters to the group, then click Save, then View.

Below is an example of a filter group, with filters being created for London and Sales. Filters can be applied together or individually.

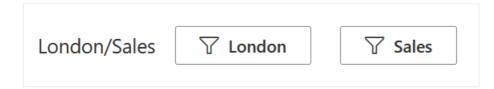

Global filters can only be applied to reports with the following data sources:

| Alert                      | Microsoft Entra<br>ID Contacts | Microsoft Entra<br>ID Users  | Beacon                      | BeaconLog        |
|----------------------------|--------------------------------|------------------------------|-----------------------------|------------------|
| Campaign                   | Office 365<br>Mailboxes        | Office 365 Mobile<br>Devices | Office 365<br>Subscriptions | Office 365 Users |
| Organization               | OrganizationType               | Service Account              | Subscription                | SubscriptionItem |
| TestResultsRecov<br>eryLog | User's manager                 | Workload                     | WorkloadLog                 |                  |